## **Comment transférer sans fil des photos de votre téléphone vers votre PC**

*Vous pouvez transférer des photos d'un téléphone Android ou d'un iPhone vers votre PC Windows sans connexion filaire à l'aide de divers outils.*

Lance Whitney :

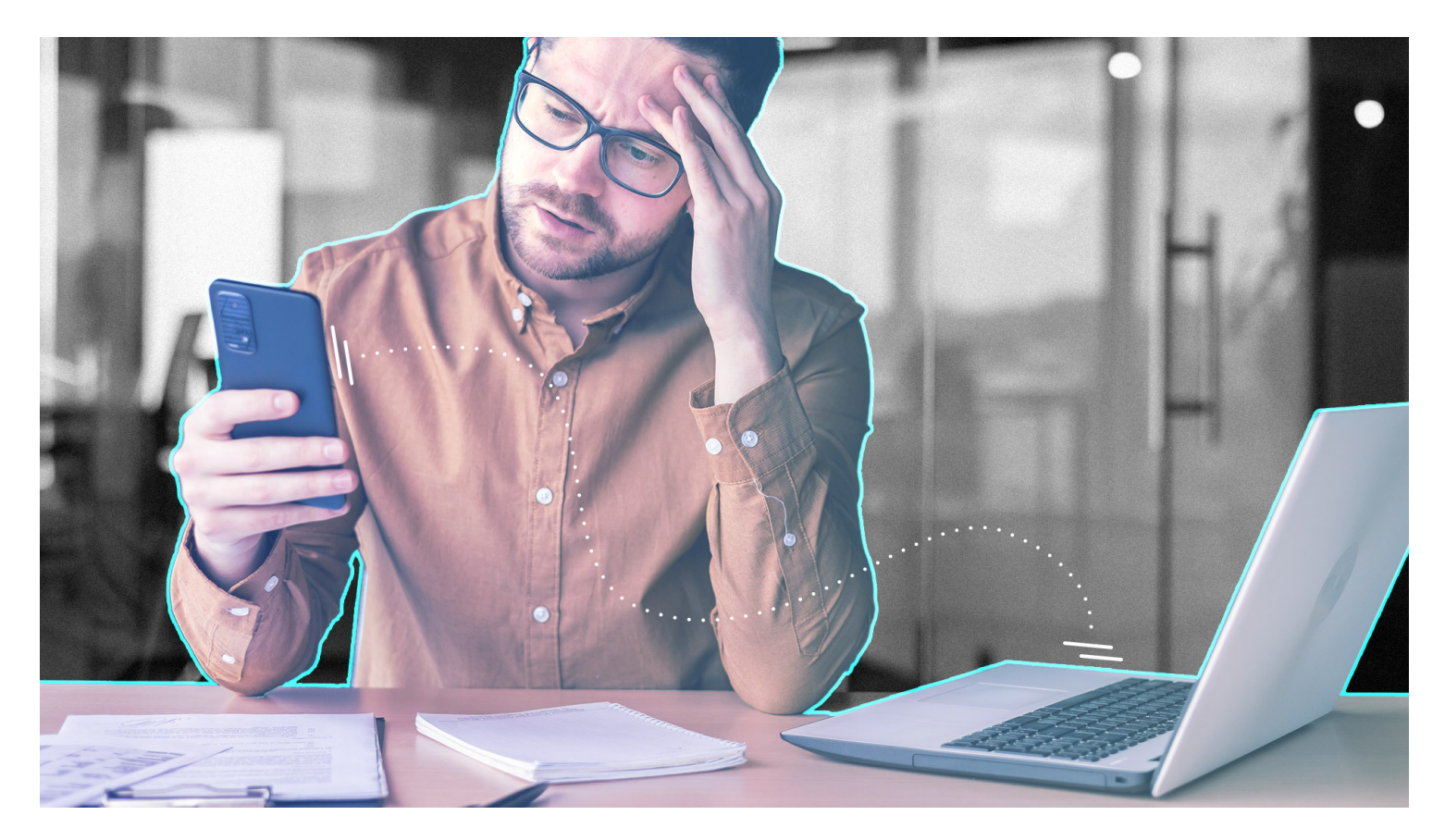

[Vous souhaitez envoyer des photos de votre cellulaire vers votre ordinateur Windows ? Vous pouvez toujours utiliser une connexion directe](https://www.pcmag.com/news/how-to-get-photos-off-your-iphone-or-any-smartphone) par câble, mais vous trouverez peut-être plus rapide et plus pratique de les transférer sans fil du téléphone au PC. Heureusement, il existe différentes options pour vous aider.

L'application Photos de Microsoft vous permettra de synchroniser des photos via OneDrive ou iCloud, tandis que son application Phone Link vous permettra d'accéder aux images de votre téléphone à partir de Windows.

Intel Unison peut synchroniser des photos de votre téléphone vers un PC [Windows 11](https://www.pcmag.com/reviews/microsoft-windows-11).

Il existe également d'autres applications tierces qui peuvent vous aider à transférer des photos de votre téléphone vers votre ordinateur. Voyons toutes vos options.

### **Synchroniser OneDrive avec l'application Windows Photos**

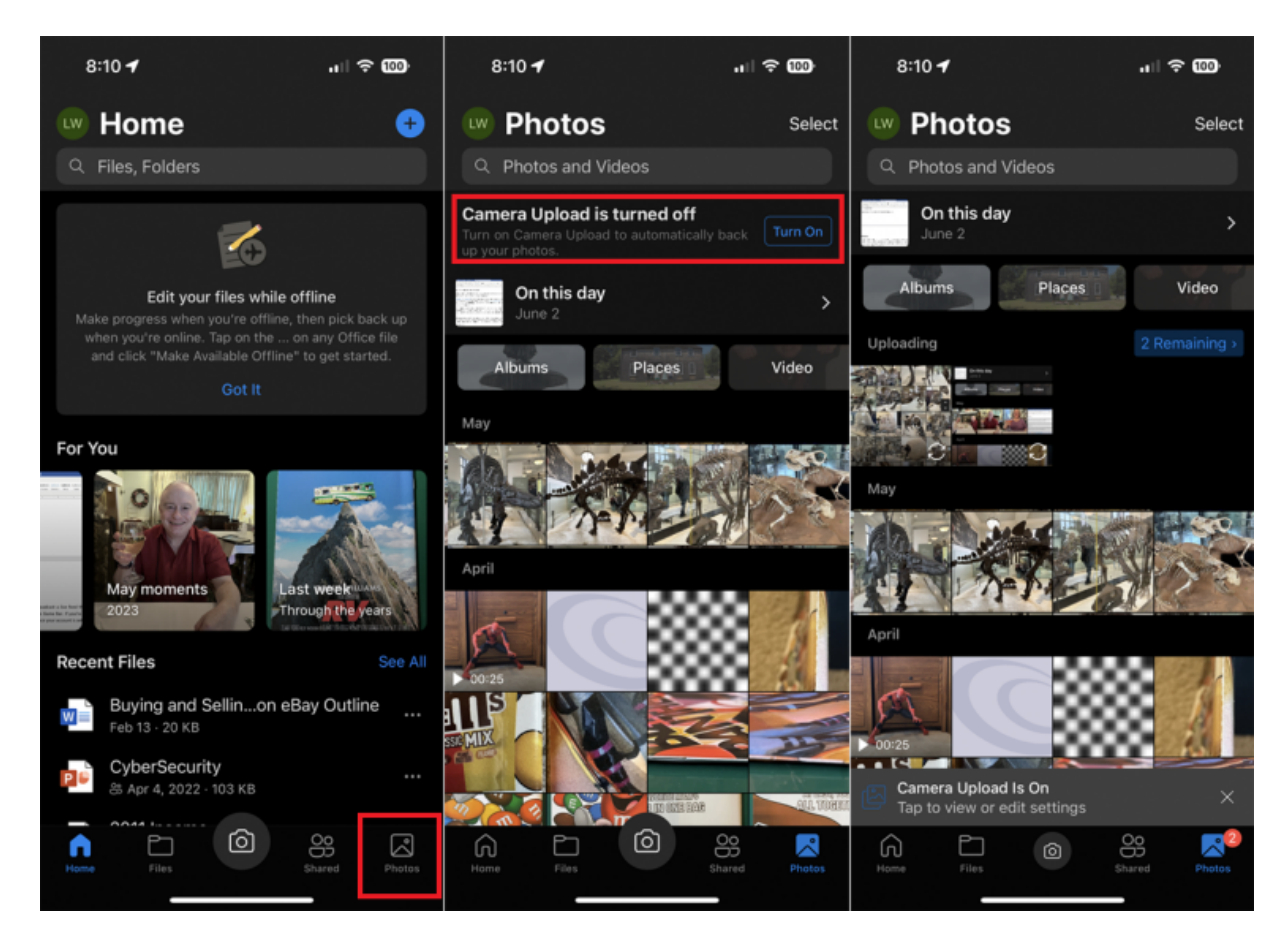

(Crédit : Microsoft / Lance Whitney)

Vous pouvez importer des photos directement depuis votre téléphone via l'application Photos intégrée, mais cela nécessite une connexion directe par câble.

Pour suivre une route sans fil, vous pouvez synchroniser des photos via [Microsoft OneDrive](https://www.pcmag.com/reviews/microsoft-onedrive) ou [iCloud](https://www.pcmag.com/reviews/apple-icloud-drive).

Pour utiliser [OneDrive](https://www.pcmag.com/how-to/quitting-google-photos-how-to-manage-your-photos-with-microsoft-onedrive), téléchargez et installez l'application OneDrive sur votre [iPhone](https://apps.apple.com/us/app/microsoft-onedrive/id477537958) ou [appareil Android.](https://play.google.com/store/apps/details?id=com.microsoft.skydrive&hl=en)

Ouvrez l'application, appuyez sur l'icône **Photos** en bas, puis sur **Activer** en haut de l'écran pour activer le **chargement appareil photo**. Toutes les photos stockées sur votre téléphone seront désormais automatiquement copiées dans le dossier Images OneDrive. Ensuite, vous devez activer la synchronisation OneDrive dans l'application Photos.

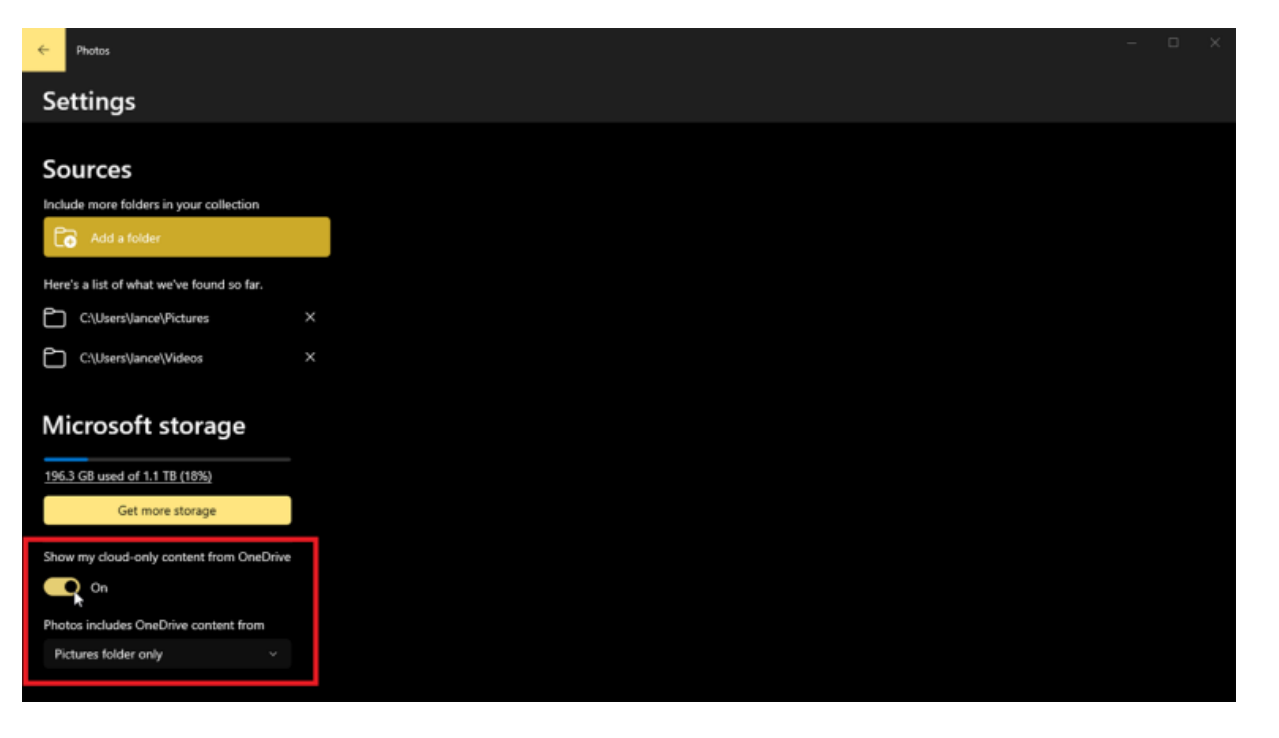

Microsoft a deux versions de cette application: une pour Windows 10 et une pour Windows 11, avec la version Win 10 connue sous le nom de [Photos Legacy](https://support.microsoft.com/en-us/windows/what-is-photos-legacy-61255007-a189-4a02-8193-6ba18e5f96d3) dans Win 11. Pour configurer la synchronisation dans la version Windows 10/Photos Legacy, cliquez sur l'icône de sélection en haut à droite de l'application et sélectionnez **Paramètres**.

Activez **Afficher mon contenu cloud uniquement à partir** de OneDrive, puis cliquez sur le menu déroulant sous **Photos incluent le contenu OneDrive** de et choisissez le dossier **Images uniquement** si vous souhaitez uniquement afficher les photos de ce dossier.

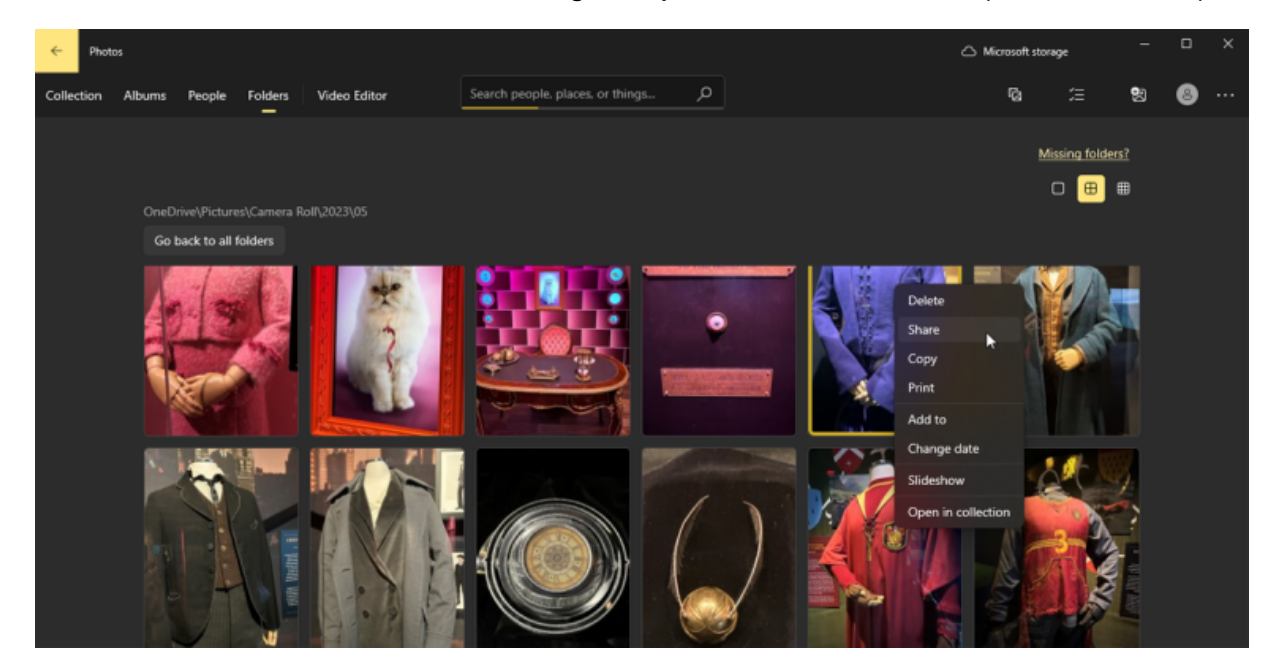

(Crédit : Microsoft / Lance Whitney)

Vous pouvez maintenant accéder à **Dossiers > OneDrive > Images** pour afficher vos images synchronisées.

Explorez jusqu'à ce que vous voyiez l'album de photos souhaité et cliquez avec le bouton droit sur n'importe quelle image pour exécuter des commandes telles que partager, copier, supprimer ou imprimer.

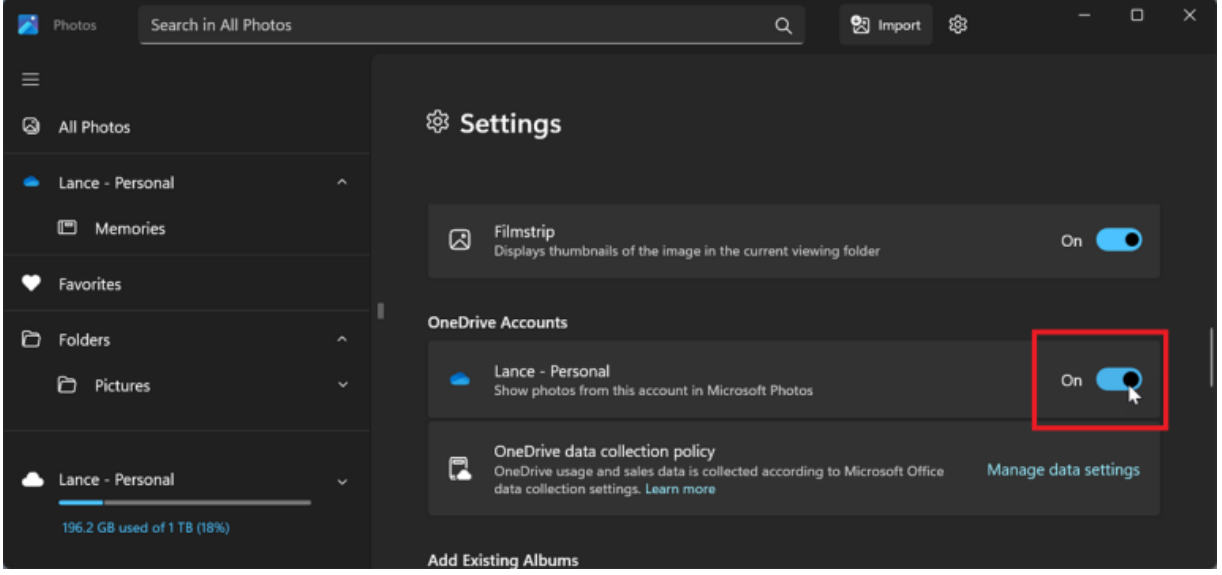

(Crédit : Microsoft / Lance Whitney)

Si vous utilisez la version Windows 11 de l'application Photos, cliquez sur l'icône d'engrenage et faites défiler jusqu'à la section **Comptes OneDrive** dans Paramètres. Activez le commutateur en regard de votre compte OneDrive pour activer la synchronisation.

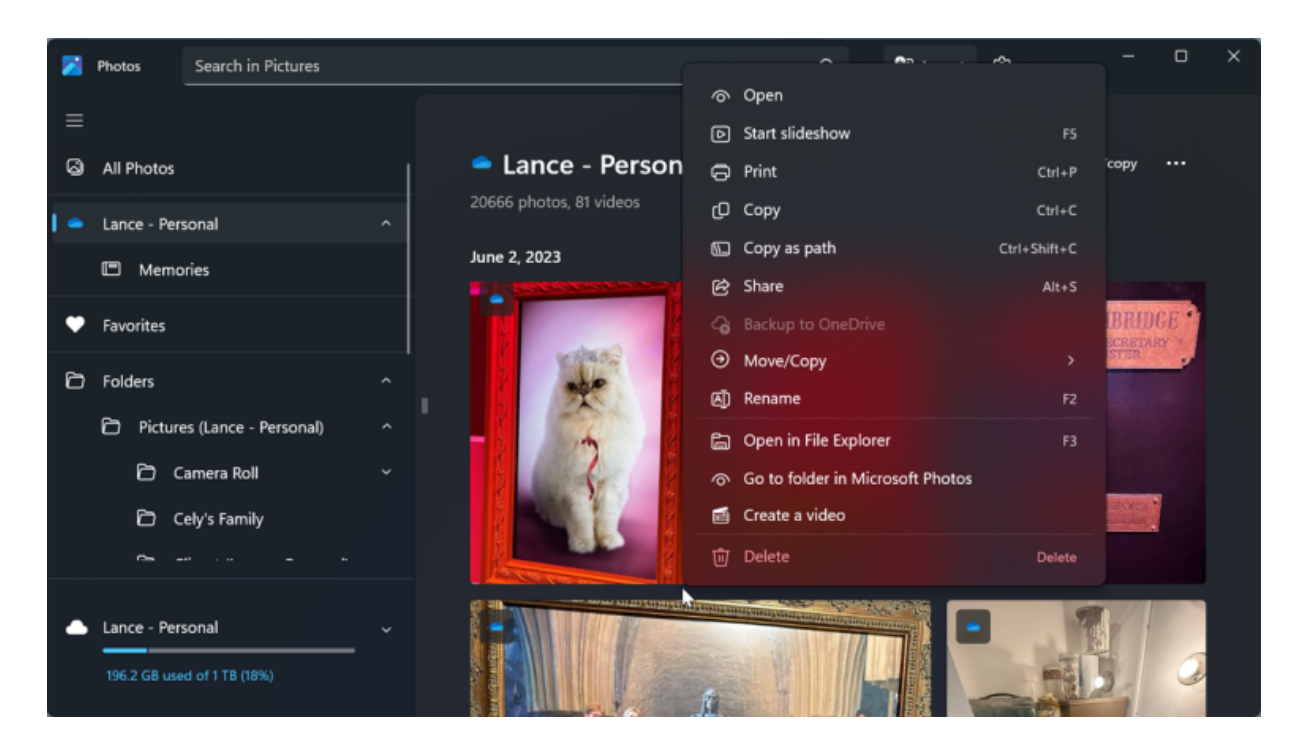

(Crédit : Microsoft / Lance Whitney)

Vous pouvez maintenant cliquer sur l'entrée de votre compte OneDrive dans la barre latérale gauche de l'application pour afficher toutes vos photos synchronisées.

Explorez pour afficher un album de photos spécifique, puis cliquez avec le bouton droit sur une image pour accéder au menu dans lequel vous pouvez exécuter différentes commandes, telles que copier et partager.

### **Synchroniser iCloud avec l'application Windows Photos**

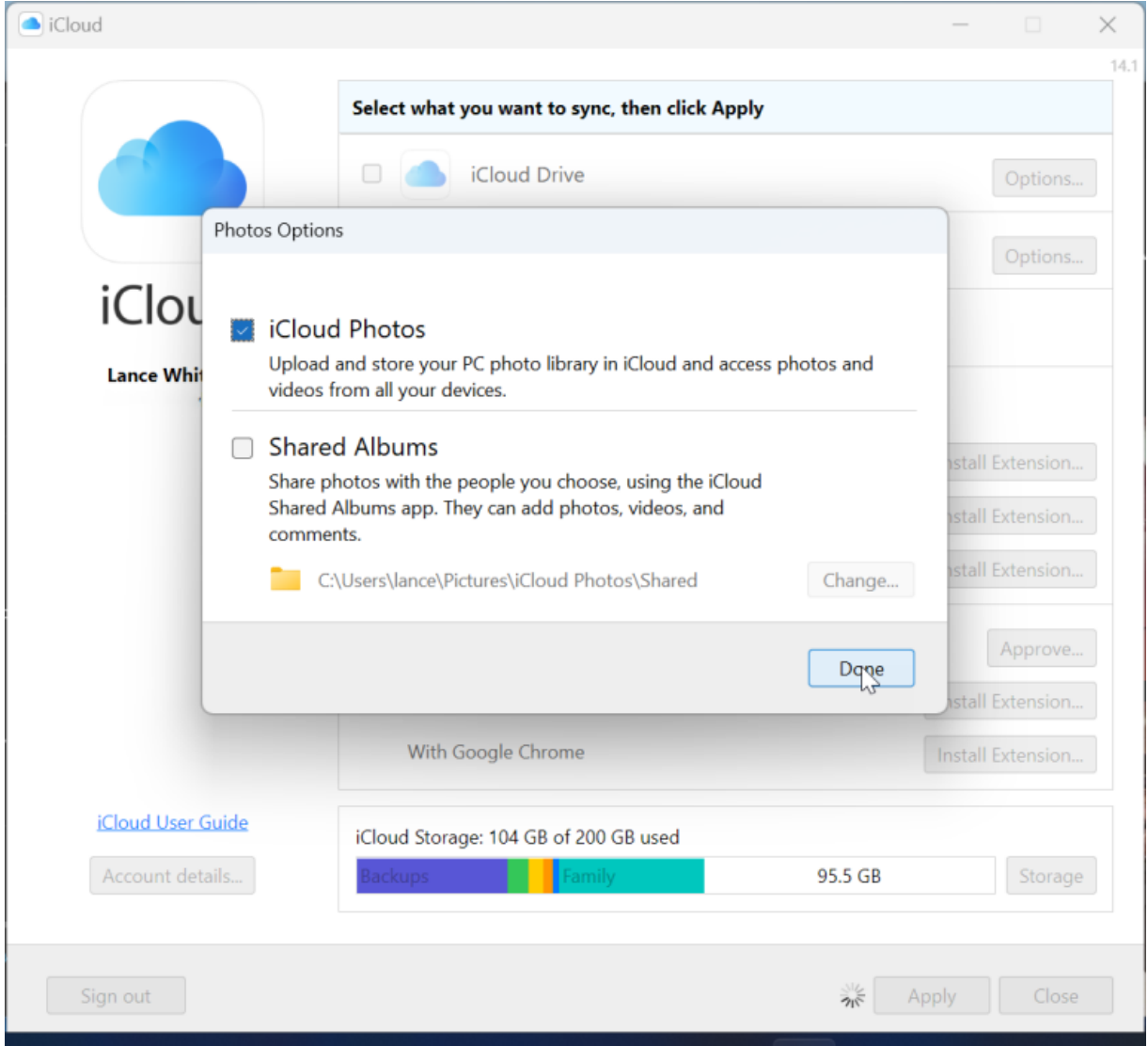

(Crédit : Apple / Lance Whitney)

Si vous synchronisez déjà vos photos avec iCloud, les utilisateurs d'iPhone peuvent désormais [accéder à leurs photos dans Windows](https://www.pcmag.com/how-to/how-to-get-apple-icloud-photos-into-the-windows-11-photos-app) via la fonction Phone Link de Microsoft. Toutefois, cette méthode ne fonctionne qu'avec Windows 11.

Pour configurer cela, vous devez installer l'application [utilitaire iCloud pour Windows.](https://apps.microsoft.com/store/detail/icloud/9PKTQ5699M62?hl=en-us&gl=us&rtc=1) Vous devez ensuite ouvrir l'application et cocher la case à côté de **Photos**.

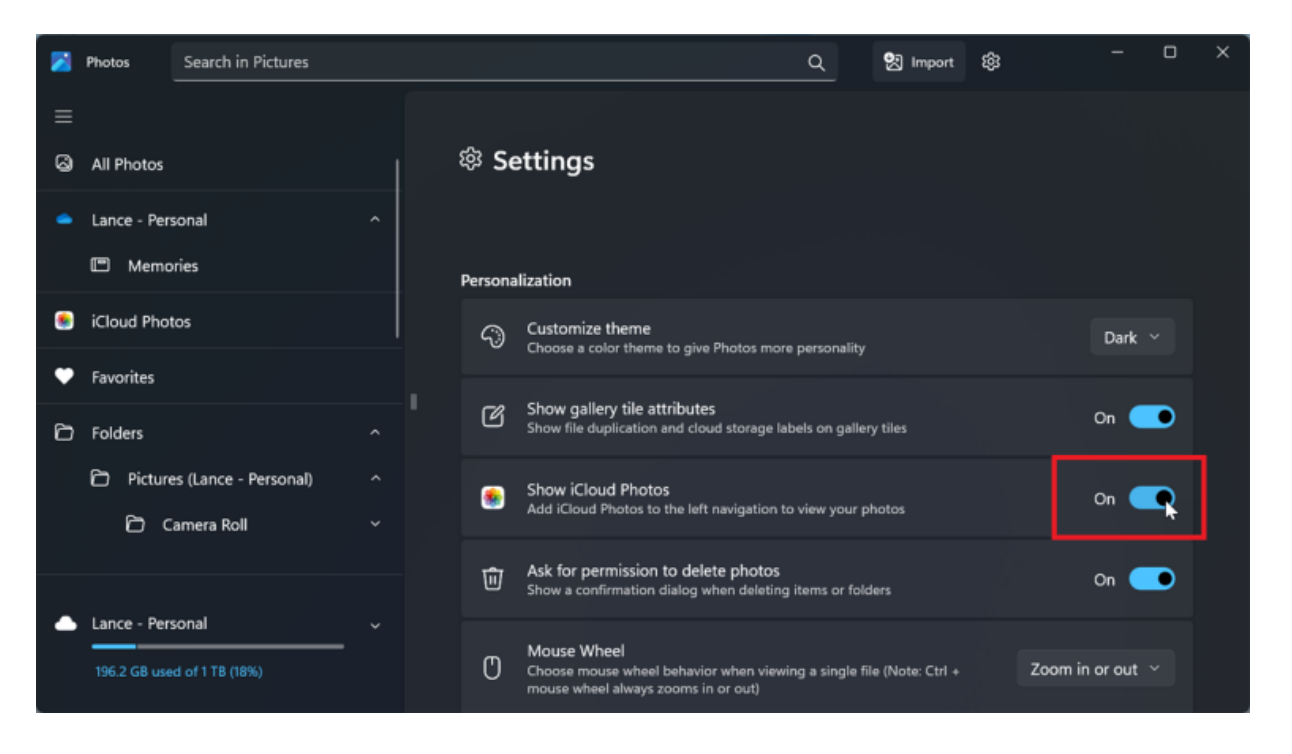

(Crédit : Microsoft / Lance Whitney)

Choisissez **Photos iCloud** dans la fenêtre contextuelle et cliquez sur **Terminé**.

Cliquez sur **Appliquer**, puis vous pouvez fermer la fenêtre iCloud.

Dans l'application Photos de Windows 11, cliquez sur l'icône d'engrenage et activez **Afficher les photos iCloud** dans les paramètres. Cliquez sur l'entrée **Photos iCloud** dans la barre latérale gauche pour voir toutes vos photos synchronisées.

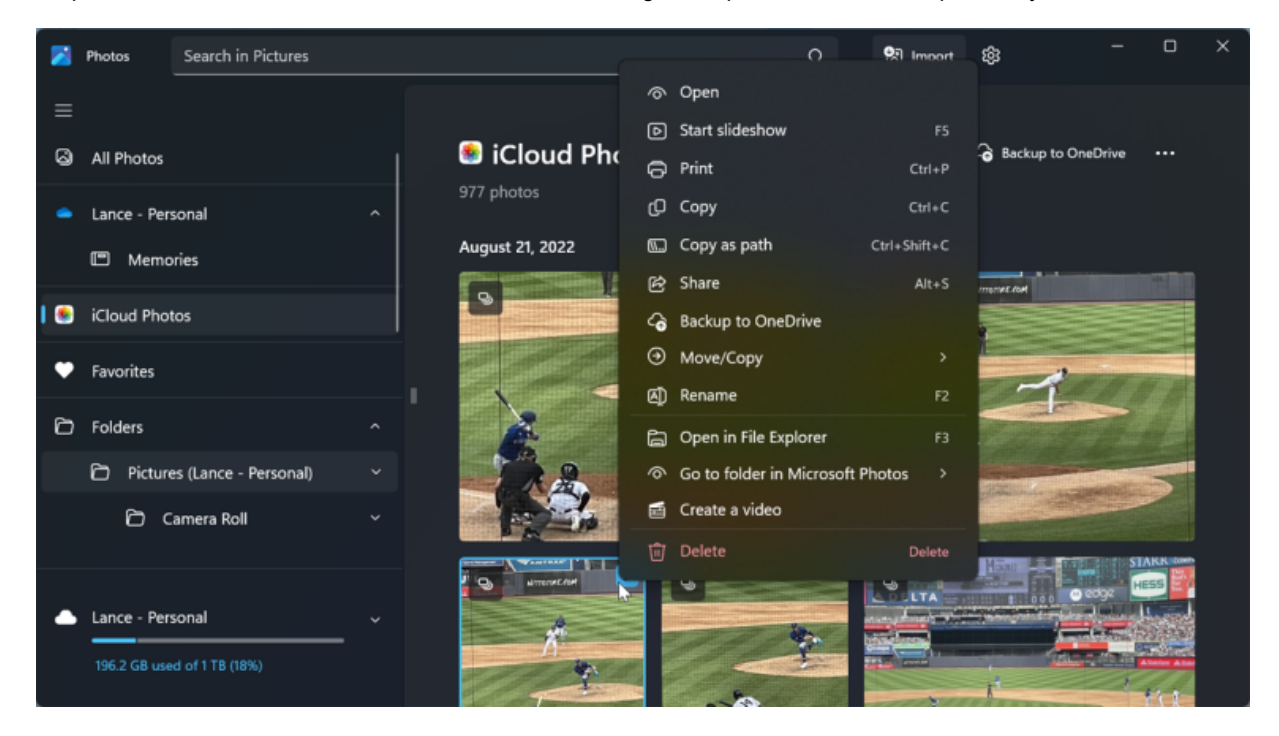

(Crédit : Microsoft / Lance Whitney)

Gardez à l'esprit que la synchronisation de vos photos iCloud dans Windows de cette façon comporte ses propres problèmes. L'app Photos Windows ne conserve aucun dossier ou album que vous avez créé dans iCloud. Cela signifie que tout est simplement jeté dans un dossier sans aucune des organisations que vous avez peut-être configurées ailleurs.

L'application ne prend pas non plus en charge la véritable synchronisation bidirectionnelle. Si vous supprimez ou modifiez une photo sous Windows, elle n'est pas supprimée ou modifiée dans iCloud ou sur votre iPhone.

Cette option est donc la mieux adaptée pour afficher vos photos iCloud dans Windows.

### **Synchroniser des photos avec l'application Intel Unison**

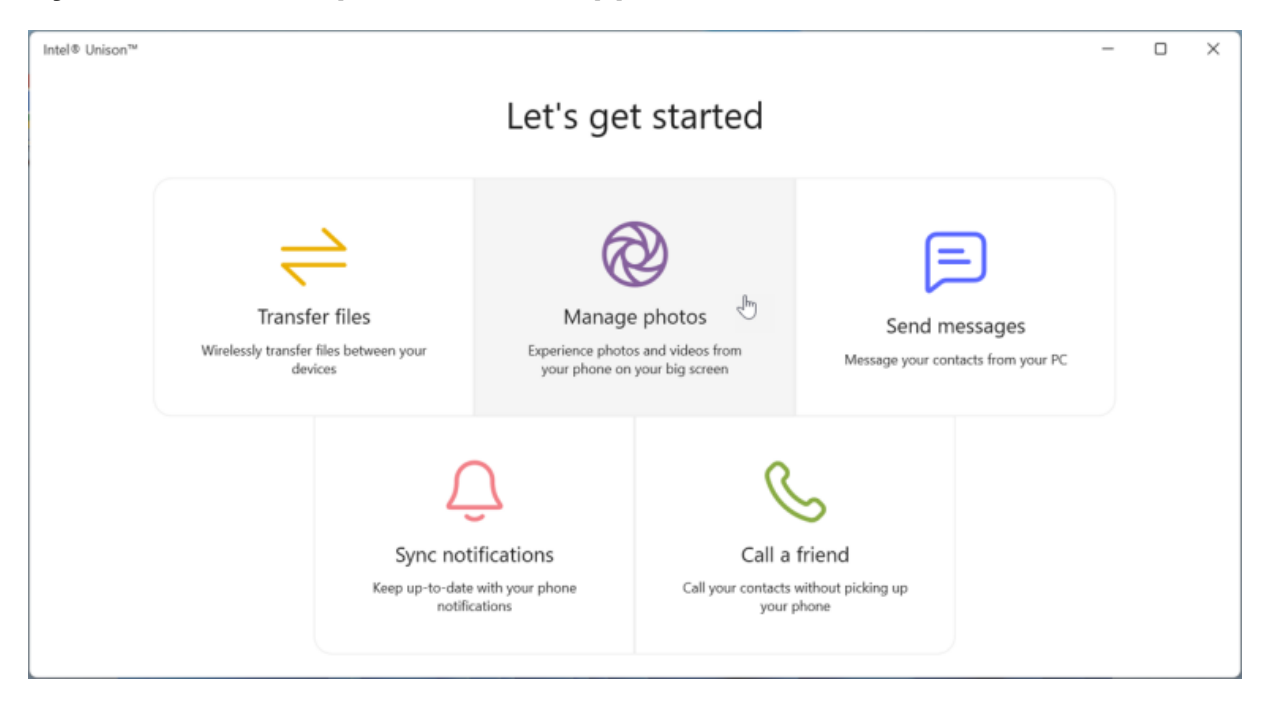

(Crédit : Intel / Lance Whitney)

L'application Unison d'Intel vous permet de [synchroniser des photos et d'autres contenus](https://www.pcmag.com/how-to/intel-unison-how-to-sync-your-iphone-or-android-device-with-windows-11) entre votre iPhone ou appareil Android et votre ordinateur.

La principale limitation est que l'application ne fonctionne qu'avec Windows 11 et que vous devez disposer de la mise à jour 22H2. Prenez Unison sur le [Microsoft](https://apps.microsoft.com/store/detail/intel%C2%AE-unison%E2%84%A2/9PP9GZM2GN26) Store et téléchargez la version mobile depuis [l'App Store](https://apps.apple.com/us/app/intel-unison/id1613307037) ou [Google Play](https://play.google.com/store/apps/details?id=com.intel.mde&hl=en).

Ouvrez l'application Windows pour voir le code QR.

Utilisez l'application mobile pour analyser le code afin de connecter l'application entre les deux appareils.

Une fois les deux appareils jumelés avec succès, vous êtes redirigé vers un écran **Commençons**.

À partir de là, cliquez sur l'option **Gérer les photos**.

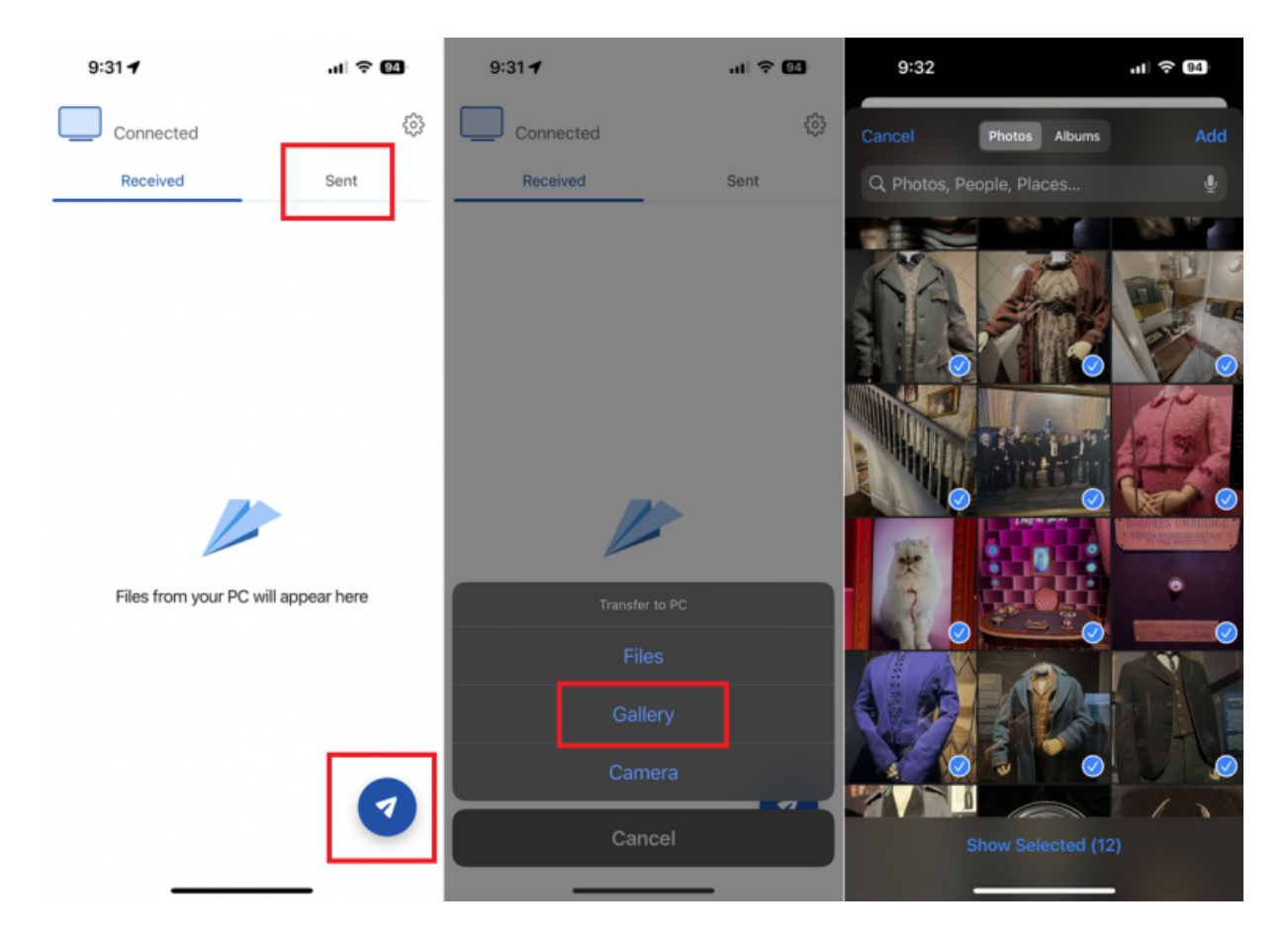

(Crédit : Intel / Lance Whitney)

Par défaut, toutes les photos récentes stockées sur votre téléphone doivent apparaître automatiquement dans l'application Unison sur votre ordinateur.

Pour envoyer des photos spécifiques à votre PC, appuyez sur l'onglet **Envoyés** dans l'application mobile, puis sur l'icône en forme de flèche en bas.

Choisissez **Galerie**, puis sélectionnez les photos que vous souhaitez transférer, puis appuyez sur **Ajouter**.

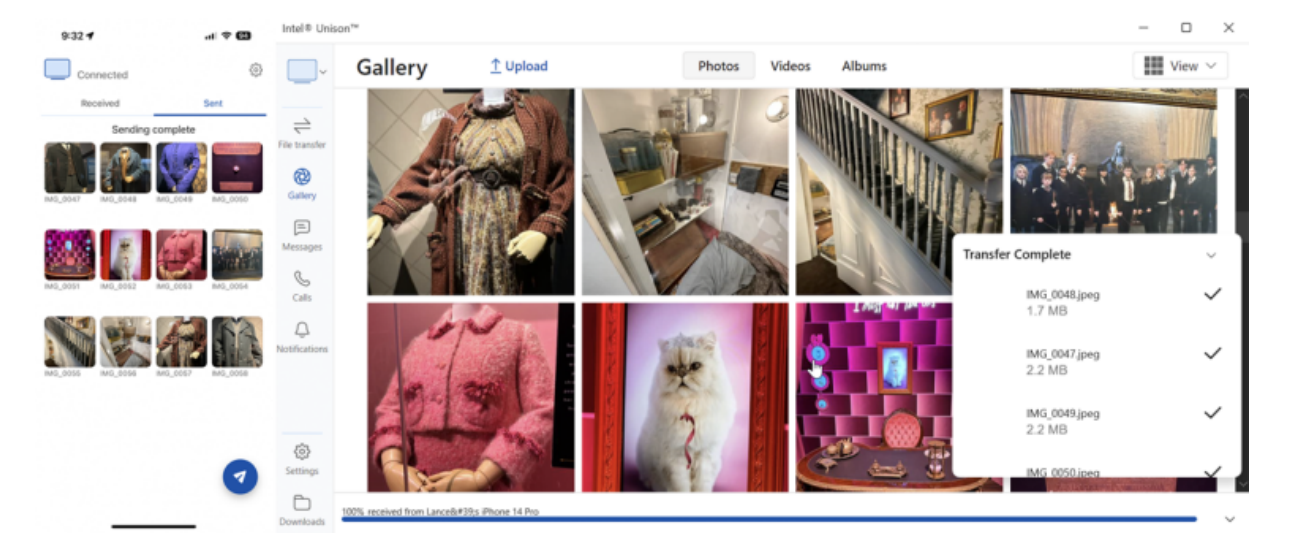

(Crédit : Intel / Lance Whitney)

La section Envoyés de votre téléphone affiche les noms et les miniatures des photos transférées.

L'application Unison sur votre PC affiche les noms des fichiers transférés et affiche les photos dans l'application.

Vous pouvez ensuite cliquer avec le bouton droit sur n'importe quelle photo transférée ou synchronisée dans l'application Unison pour télécharger, enregistrer, supprimer, copier ou ouvrir l'image.

### **Synchroniser des photos avec l'application Phone Link**

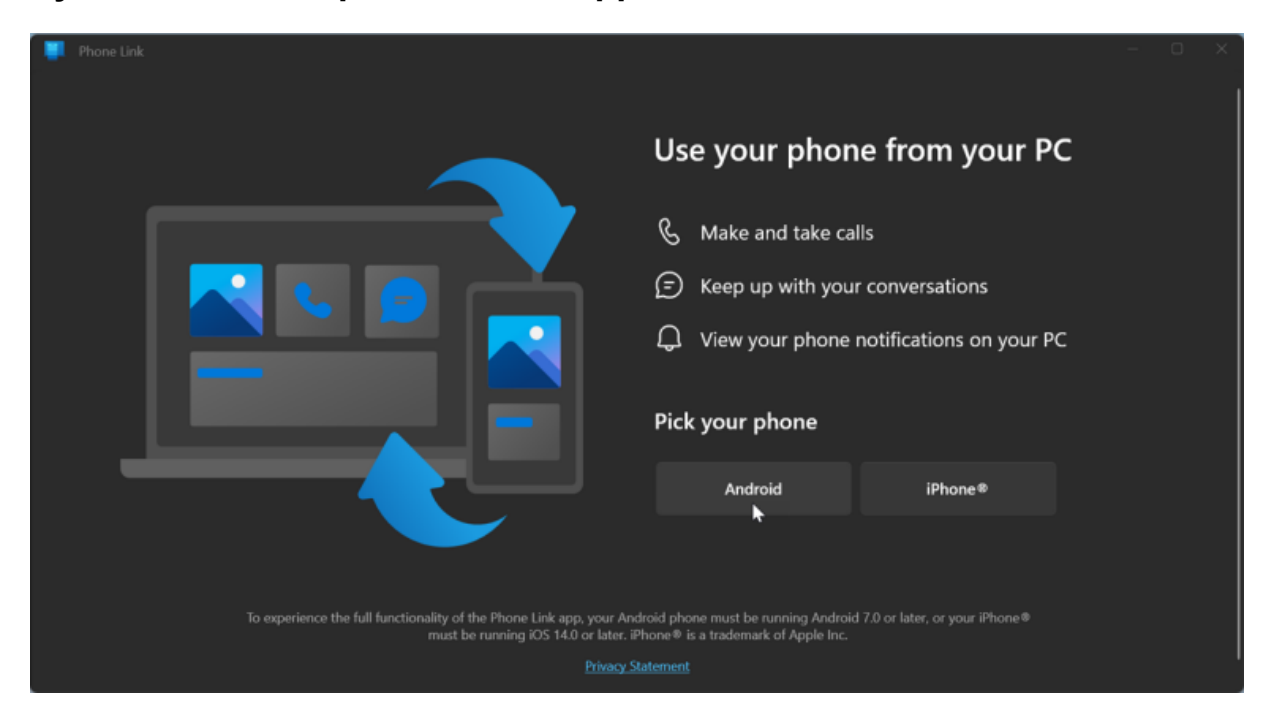

[L'application Phone Link](https://www.pcmag.com/how-to/how-to-connect-your-android-phone-to-your-windows-11-pc) de Microsoft vous permet de contrôler votre téléphone à partir de Windows.

La dernière version de Phone Link [prend désormais en charge l'iPhone,](https://www.pcmag.com/news/with-phone-link-for-ios-you-can-use-imessage-on-a-pc-but-theres-a-catch) mais la méthode de synchronisation des photos ne fonctionne qu'avec les appareils Android.

[Phone](https://apps.microsoft.com/store/detail/phone-link/9NMPJ99VJBWV) Link doit déjà être installé dans Windows, mais vous devrez télécharger [l'application Link to Windows](https://play.google.com/store/apps/details?id=com.microsoft.appmanager&hl=en) sur votre appareil Android.

Pour synchroniser vos photos, ouvrez l'application Phone Link sur votre PC.

Les utilisateurs de Windows 10 peuvent simplement cliquer sur le bouton **Commencer**. Dans Windows 11, vous devez cliquer sur **Android**. Confirmez votre compte Microsoft et cliquez sur **Continuer**.

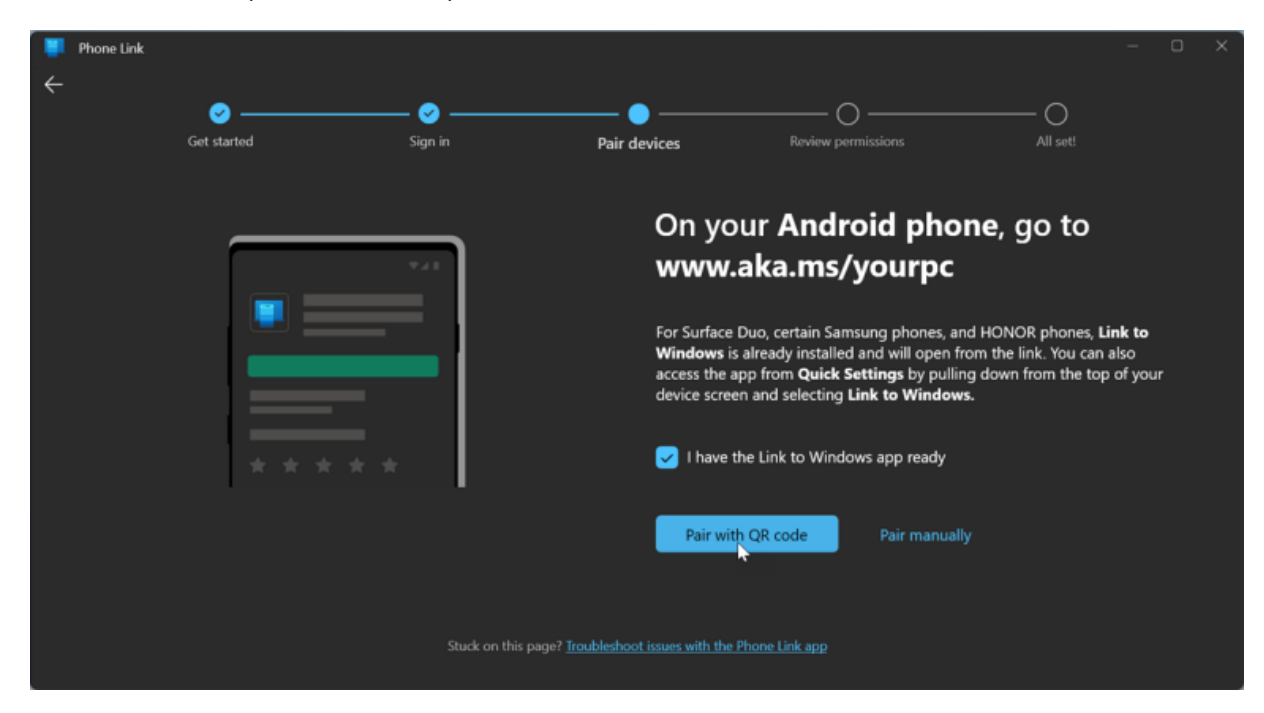

Ouvrez maintenant l'application Lien vers Windows sur votre téléphone Android.

Sur votre PC, cochez la case **J'ai le lien vers l'application Windows prêt** et cliquez sur le bouton **Jumeler avec le code QR**. Dans l'application Lier à Windows sur votre téléphone, appuyez sur **Associer votre téléphone et votre PC.**

Appuyez sur **Continuer**, puis scannez le code avec votre téléphone.

Appuyez sur **Continuer** sur votre téléphone et accordez les autorisations nécessaires, en particulier celle pour accéder à vos photos et

#### vidéos.

Votre PC et votre téléphone sont alors liés.

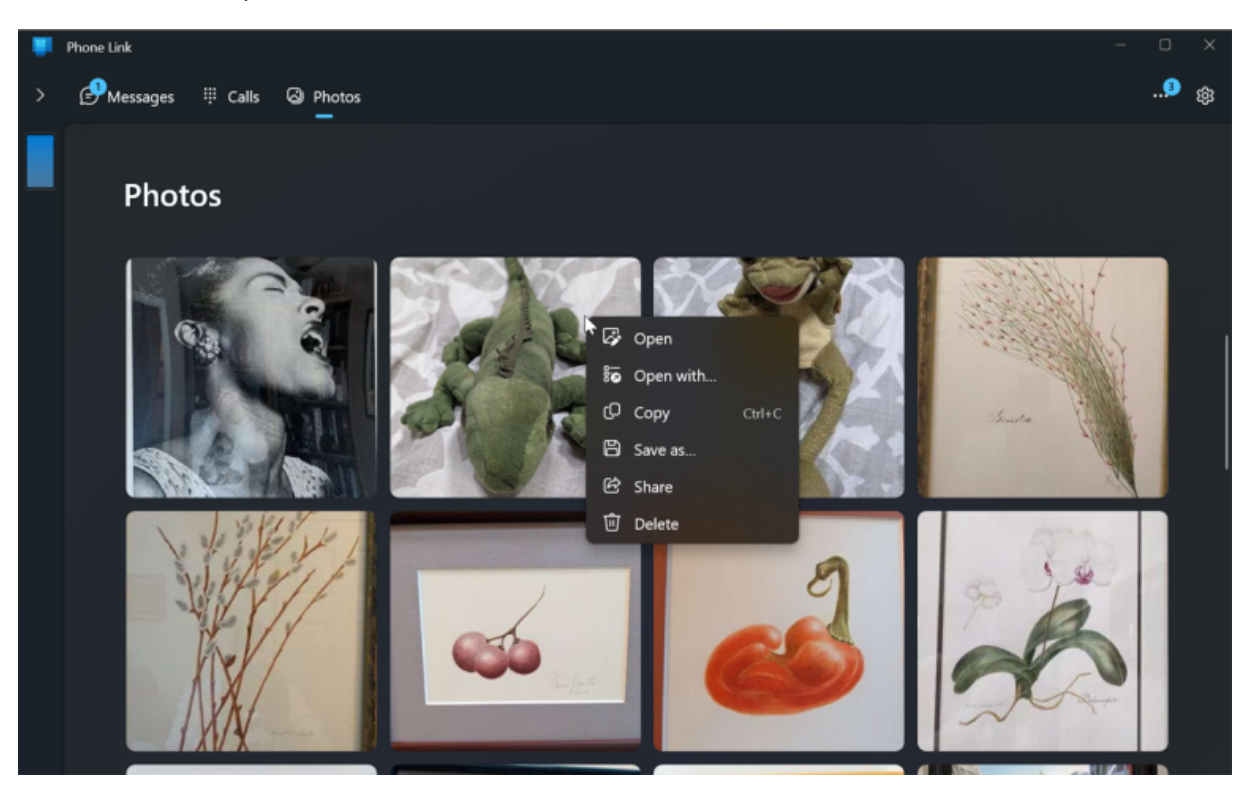

Dans l'application Phone Link de Windows, cliquez sur **Continuer**, puis sur **Prise en main**.

Choisissez l'option **Afficher mes** photos pour voir toutes vos photos synchronisées. Jusqu'à 2 000 photos sur votre téléphone apparaîtront dans l'application sur votre ordinateur.

Cliquez avec le bouton droit sur une photo spécifique pour l'ouvrir, la copier, l'enregistrer, la partager ou la supprimer.

#### **Recommandé par nos rédacteurs**

### **Application de transfert de photos**

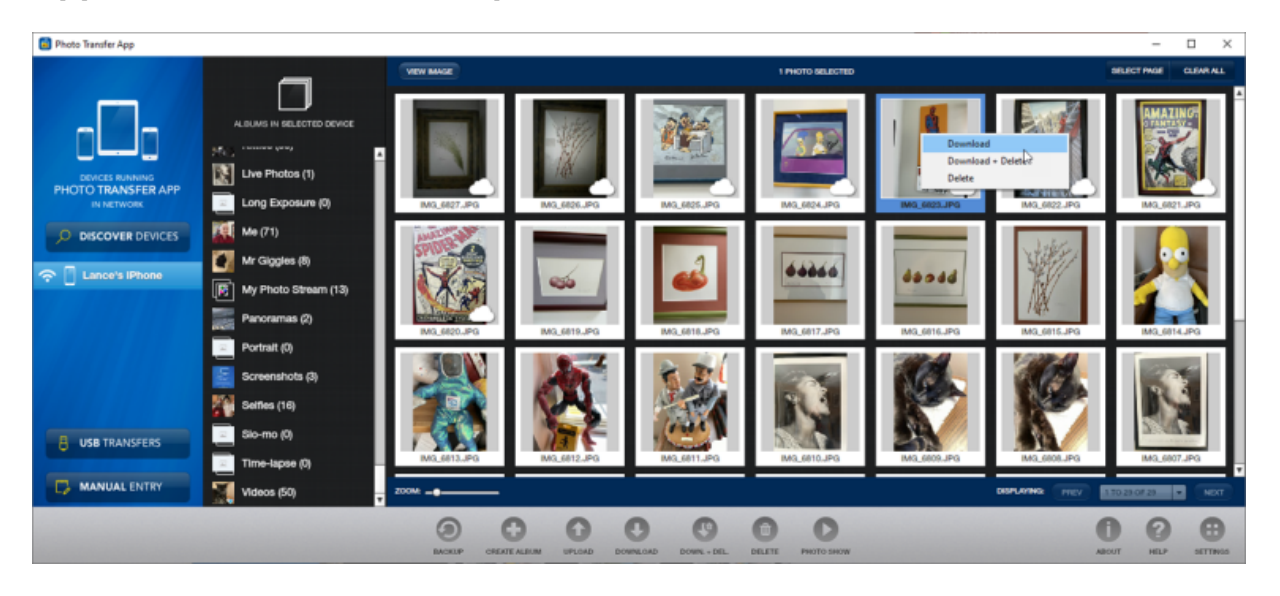

Photo Transfer ([iOS,](https://apps.apple.com/us/app/photo-transfer-app-bitwise/id365152940#?platform=iphone) [Android](https://play.google.com/store/apps/details?id=com.phototransfer&hl=en)) vous permet de déplacer des photos de votre iPhone ou appareil Android vers votre ordinateur via Wi-Fi. Si vous utilisez la version gratuite de l'application mobile, vous pouvez transférer jusqu'à 10 photos à la fois.

Pour 6,99 \$, la version payante offre plus de fonctionnalités, telles que l'absence de limites de transfert et les transferts pleine résolution.

Installez l'application sur votre téléphone et utilisez la [page Web dédiée](https://www.phototransferapp.com/) pour transférer des photos sur votre ordinateur.

Ouvrez l'application sur votre téléphone et cliquez sur le bouton **Envoyer**.

Une variété d'options sont disponibles pour envoyer des photos, mais essayez d'envoyer des photos via Wi-Fi.

Si vous utilisez un PC Windows, appuyez sur l'icône **Windows**.

On vous demande ensuite d'exécuter l'application de transfert de photos sur votre ordinateur ou d'utiliser votre [navigateur Web.](https://www.pcmag.com/picks/chrome-edge-firefox-opera-or-safari-which-browser-is-best)

Si vous prévoyez d'utiliser le logiciel régulièrement, installez la version gratuite [Windows](http://phototransferapp.com/win/) ou [Mac](http://phototransferapp.com/mac/) sur votre ordinateur, car elle est plus facile à utiliser que la page Web.

Ouvrez l'application sur votre ordinateur, cliquez sur le bouton **Détecter les appareils**, puis sélectionnez votre téléphone. Vous pouvez sélectionner Wi-Fi ou Bluetooth pour exécuter le transfert.

Autorisez la connexion à partir de votre téléphone.

Vos albums photo et vos bibliothèques devraient alors apparaître dans l'application sur votre ordinateur.

Vous pouvez maintenant parcourir vos photos.

Cliquez avec le bouton droit sur une photo spécifique pour la télécharger sur votre ordinateur, la supprimer de votre téléphone ou la télécharger et la supprimer.

Vous pouvez également sélectionner plusieurs photos à télécharger ou à supprimer en une seule prise.

## **PhotoSync**

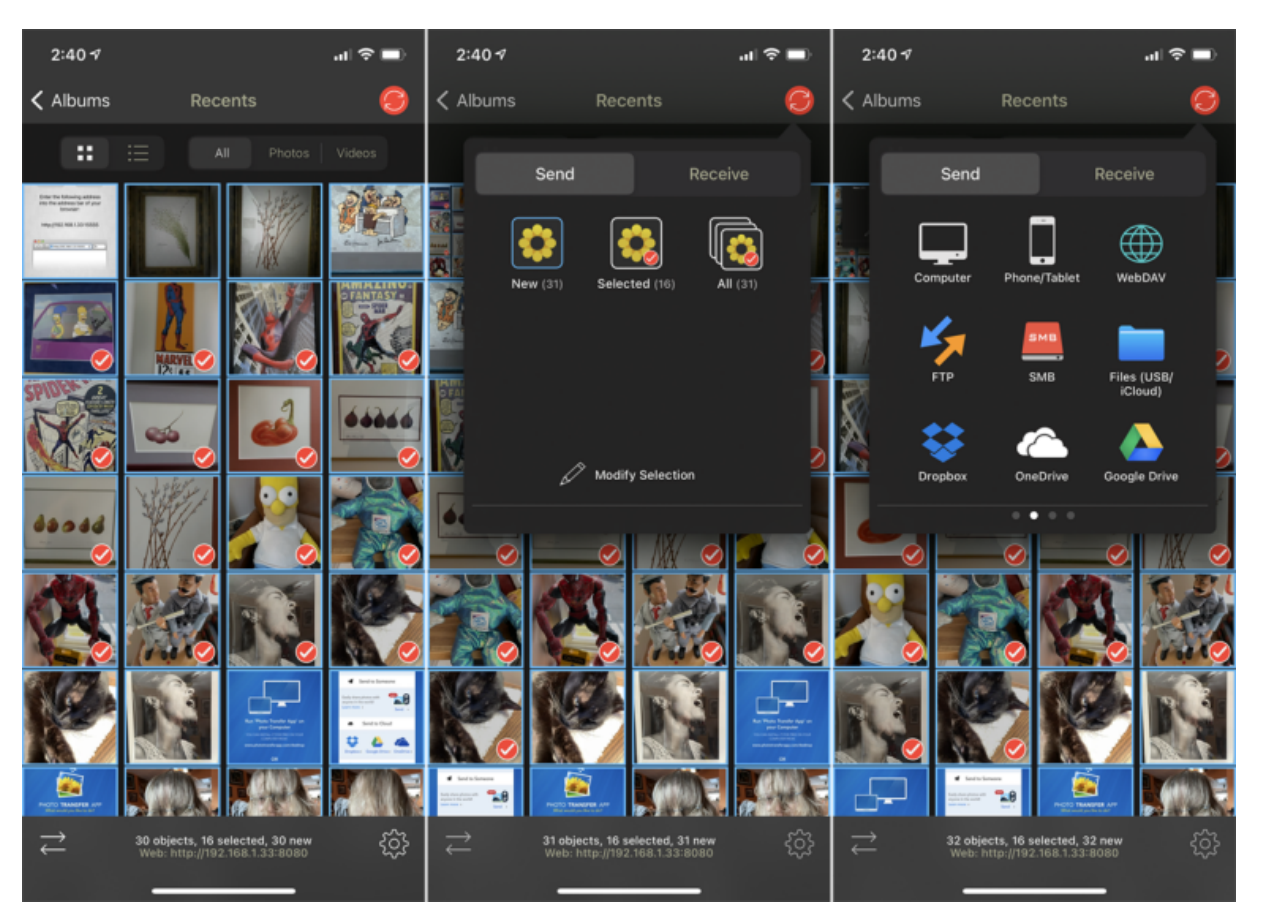

PhotoSync ([iOS,](https://apps.apple.com/us/app/photosync-transfer-photos/id415850124) [Android](https://play.google.com/store/apps/details?id=com.touchbyte.photosync&hl=en)) utilise également des applications mobiles et de bureau.

[Vous pouvez transférer des photos vers un ordinateur Windows ou Mac, un périphérique de stockage connecté au réseau](https://www.pcmag.com/picks/the-best-cloud-storage-and-file-sharing-services) ou un site de stockage en ligne tel que OneDrive ou Dropbox.

L'application de base est gratuite mais limite vos photos à des images JPG de mauvaise qualité.

Pour 2,99 \$, l'édition Pro offrira des images de meilleure qualité et d'autres fonctionnalités bonus.

Téléchargez l'application sur votre téléphone, puis installez [PhotoSync Companion](https://www.photosync-app.com/downloads.html) gratuit pour votre PC Windows ou Mac. Lancez l'application mobile et affiche automatiquement votre pellicule.

Sélectionnez les photos que vous souhaitez transférer, puis touchez le cercle de transfert rouge dans le coin supérieur droit. Vous pouvez maintenant choisir de transférer toutes les photos de votre bibliothèque ou uniquement les images sélectionnées. Choisissez la destination, telle que votre ordinateur, un autre téléphone ou tablette, ou un site de stockage.

Si vous sélectionnez votre ordinateur, assurez-vous que l'application compagnon est en cours d'exécution sur votre PC Windows ou Mac. Dans l'application mobile, appuyez sur le nom de votre ordinateur et vos photos sont ensuite transférées.

PhotoSync crée un sous-dossier sous votre dossier Images.

Ce dossier s'ouvre alors automatiquement pour que vous puissiez afficher les photos transférées.

# **Transfert de photos Wi-Fi**

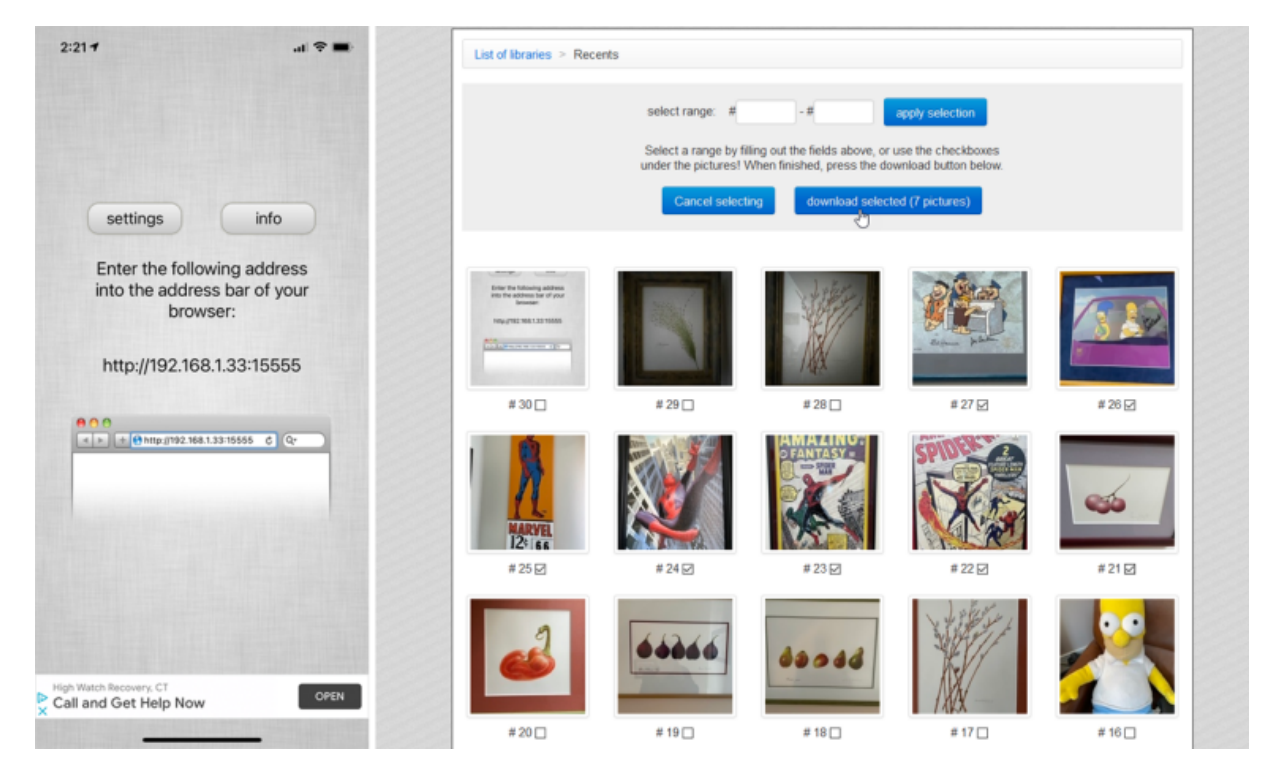

L'application gratuite WiFi Photo Transfer [\(iOS uniquement](https://apps.apple.com/us/app/wifi-photo-transfer/id380326191#?platform=iphone)) génère une page Web locale sur votre réseau afin que vous puissiez afficher et télécharger des photos à partir de votre téléphone.

Lancez l'application sur votre téléphone et entrez l'URL affichée à l'écran dans votre navigateur de bureau.

Cette page affiche toutes les photothèques de votre téléphone avec la plus récente en haut.

Cliquez sur le lien **Récents** pour voir toutes vos dernières photos.

Cliquez sur le bouton Télécharger **dans .zip**, puis sélectionnez une ou plusieurs photos et cliquez sur le bouton **Télécharger la sélection**. Vos photos sont ensuite téléchargées dans un seul fichier zip que vous pouvez ensuite décompresser sur votre PC.

*Recherche et mise en page: Michel Cloutier CIVBDL 20230903 "C'est ensemble qu'on avance"*